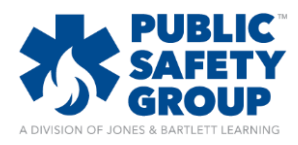

This document provides step-by-step guidance showing you how to add and embed a YouTube video as part of your course content.

1. Hover your mouse pointer over the topic to which you'd like to add a video and click on the **Add an activity or resource** option that displays in the bottom right of the topic. Please note, course editing must be turned on

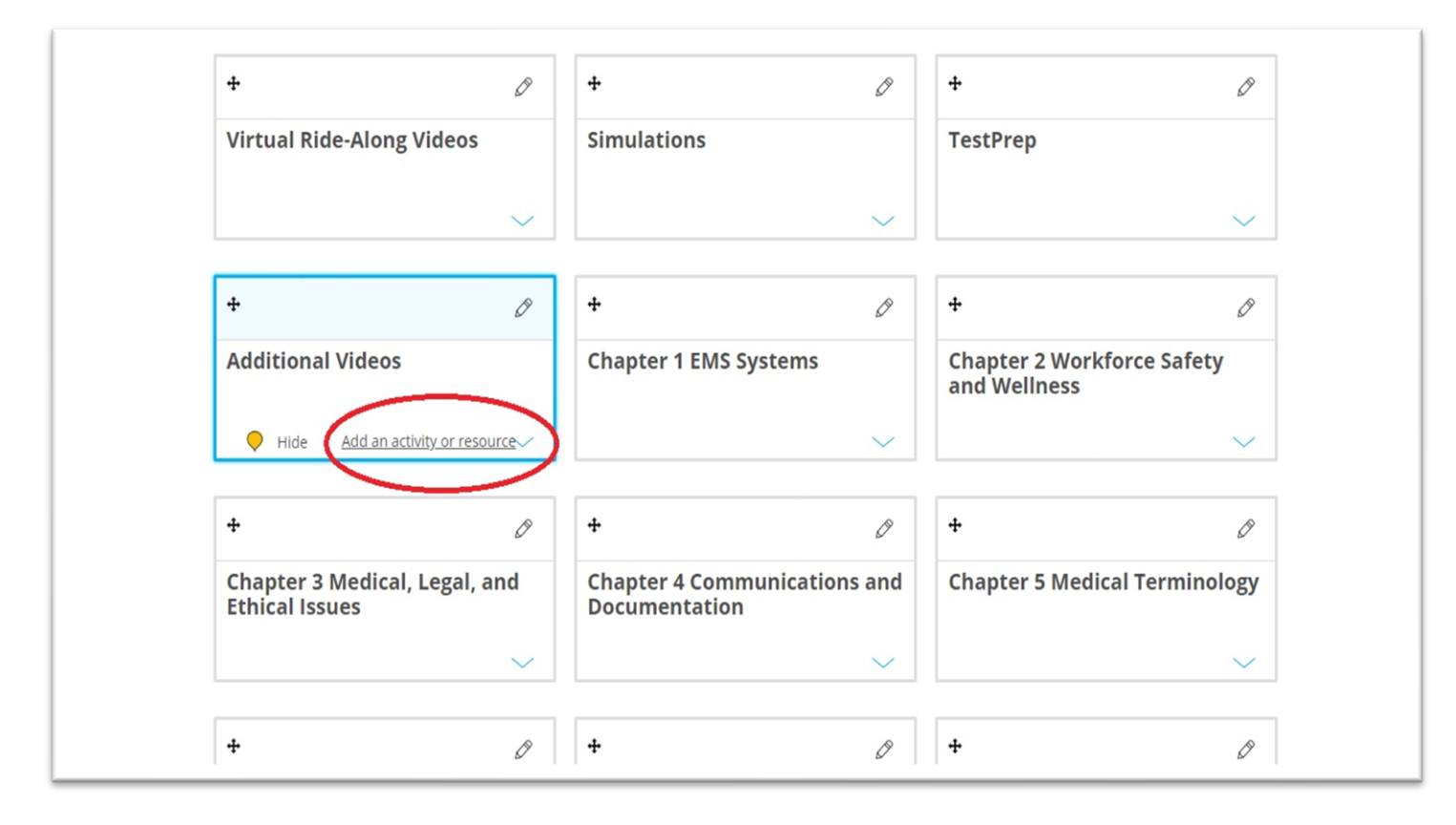

2. This display a popup window providing options for types of activities or resources you may build in the course. Under the **Resources** section displayed in this window, select the radio dial for the **Page** option and then click **Add**

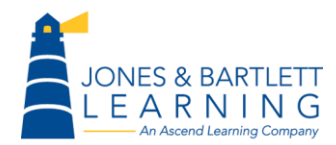

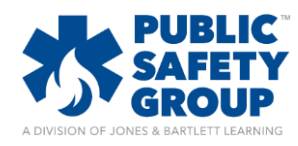

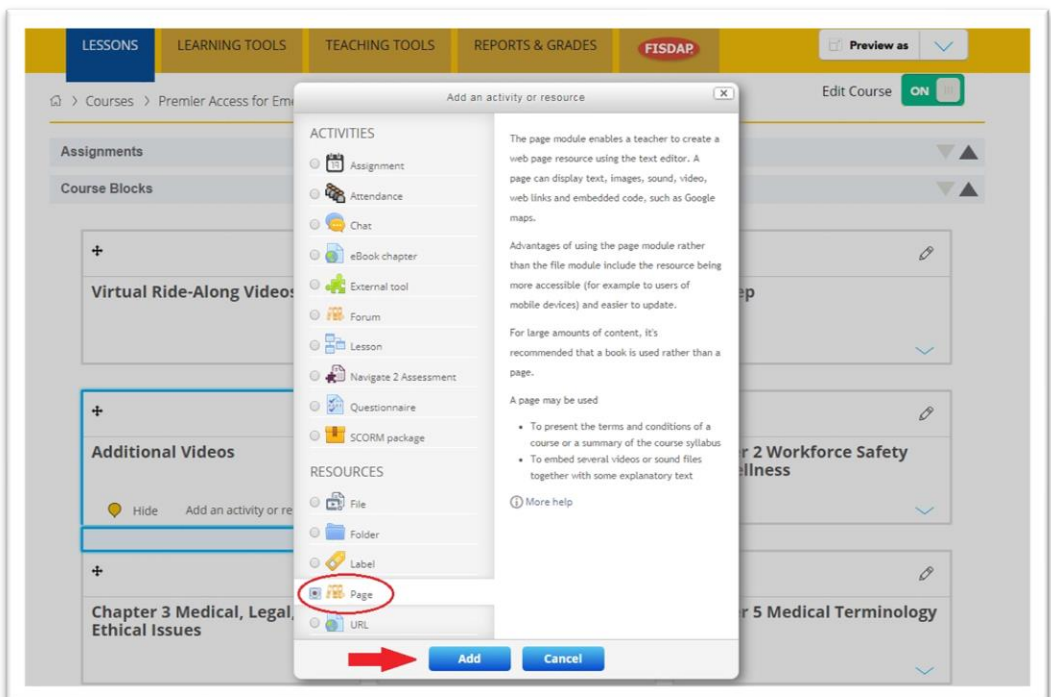

3. On the resulting page, add a name and description for the video in the designated text fields. Both fields are required. The description will only be visible to students if the **Display description on course page** box is also checked.

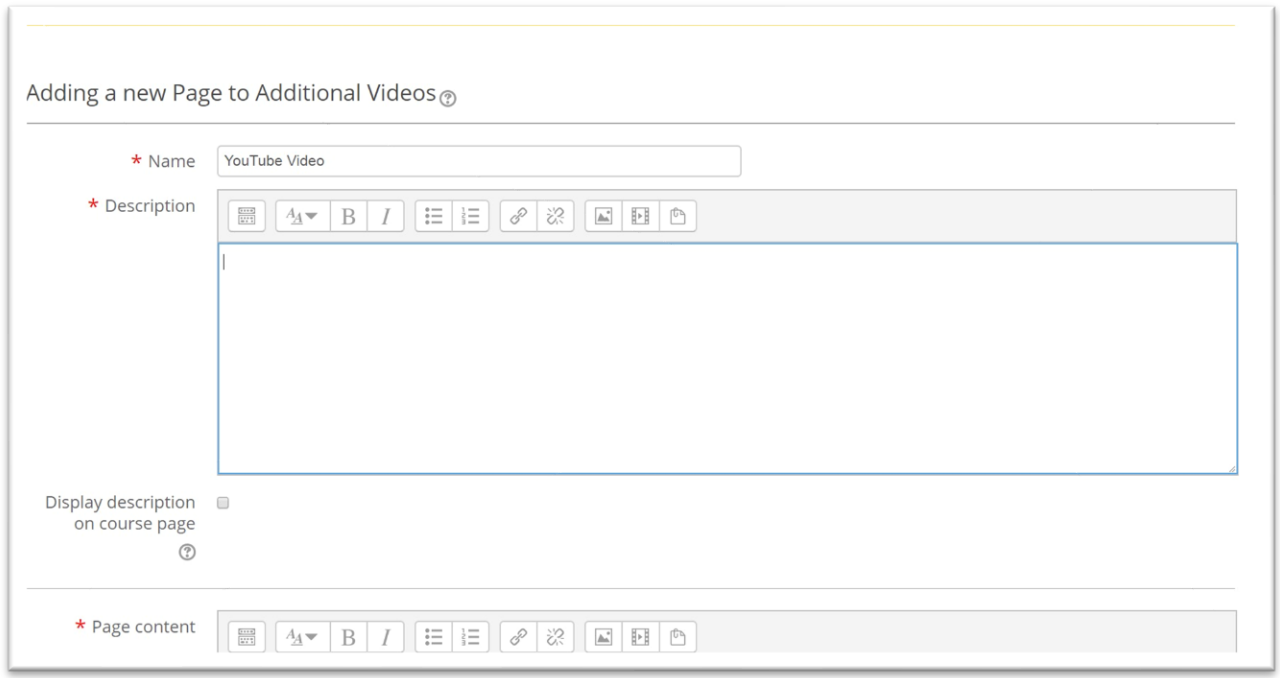

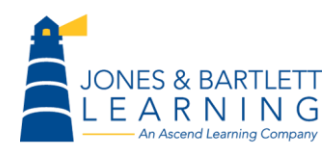

Jones & Bartlett Technical Support [Support@jblearning.com](mailto:Support@jblearning.com) Toll Free: 800-832-0034 option #5 **www.publicsafetygroup.com**

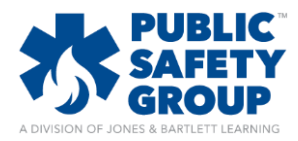

4. In the **Page content** field, click the first **Show more buttons** button from the options along the top to open an additional row of buttons underneath. From this new row of buttons, click the **HTML** button.

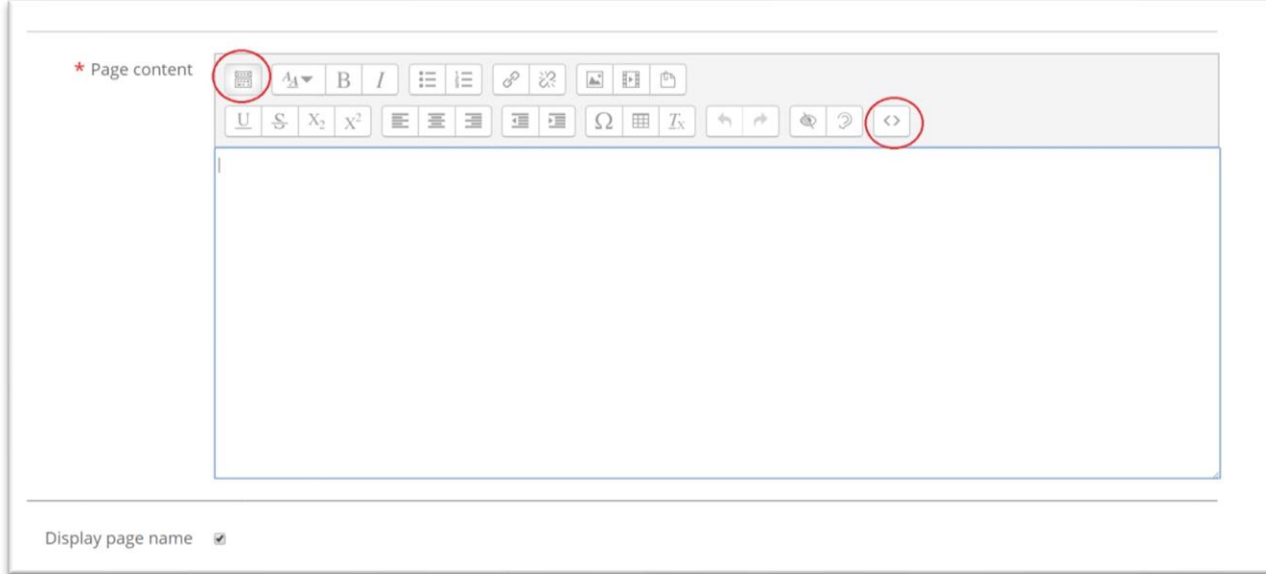

5. After clicking the HTML button, paste the **embed code** for the video you'd like to display into the **Page content** field. (YouTube and other popular video sharing sites have a **Share** option for each video which will provide you with the embed code required. You must copy this specific code from the video sharing page and past it into the **Page content** field in Navigate 2.)

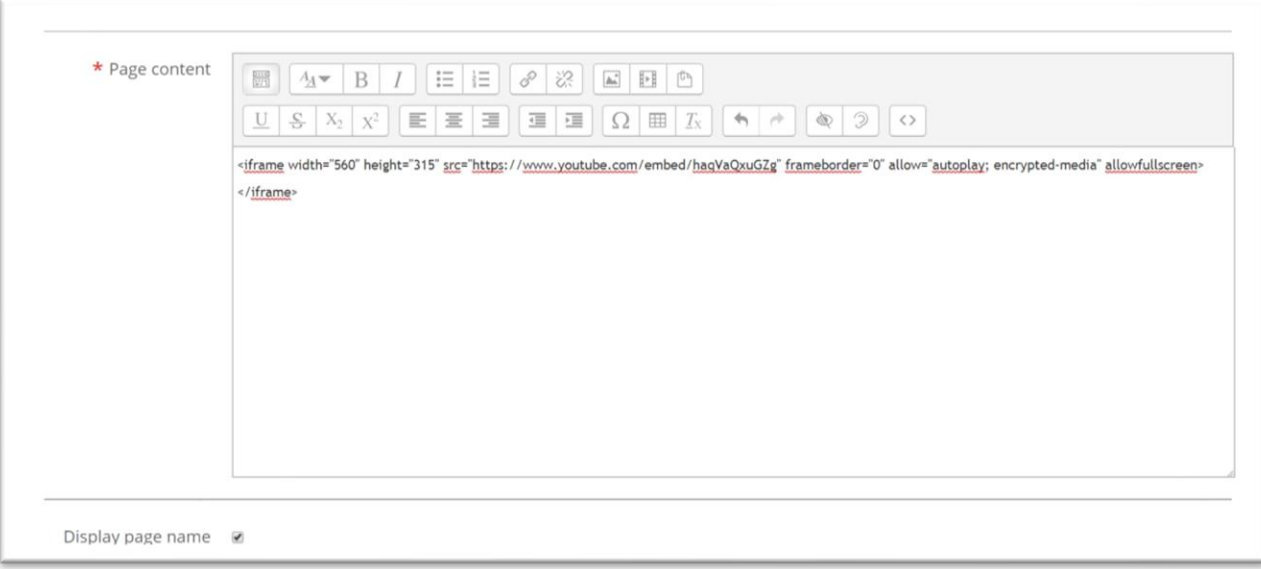

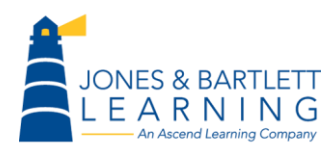

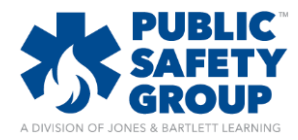

6. After clicking the HTML button and pasting the embed code required, scroll down and click the **Save and display** button at the bottom of the page.

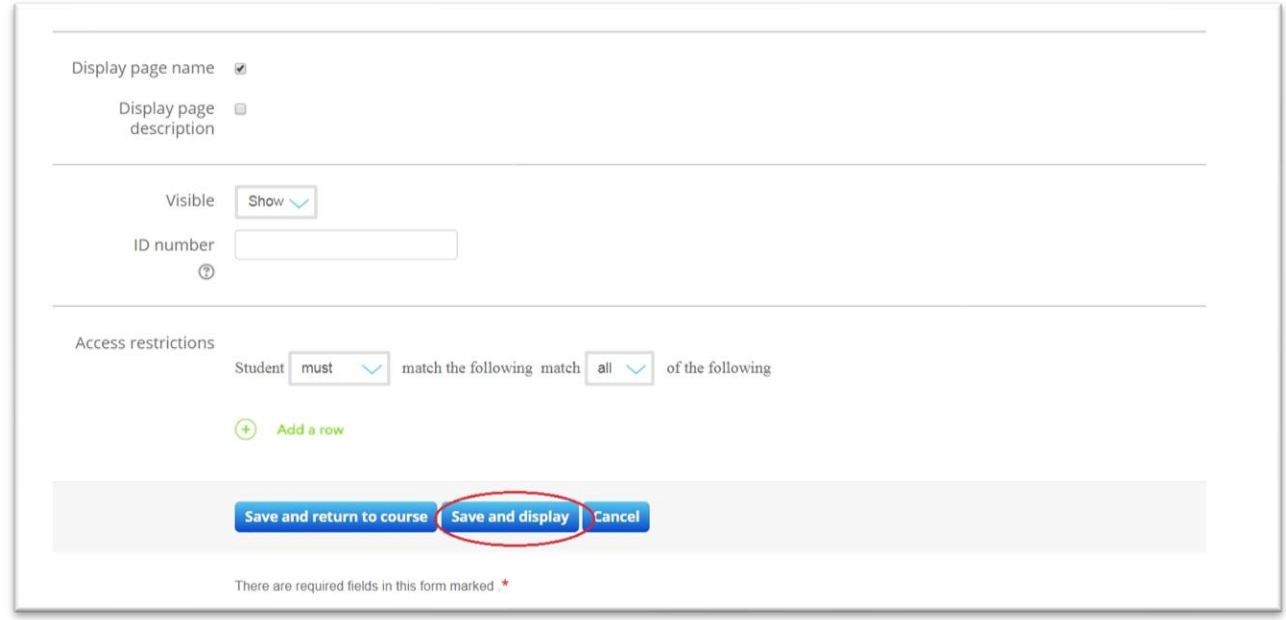

7. The video can now be played on this page directly within Navigate 2.

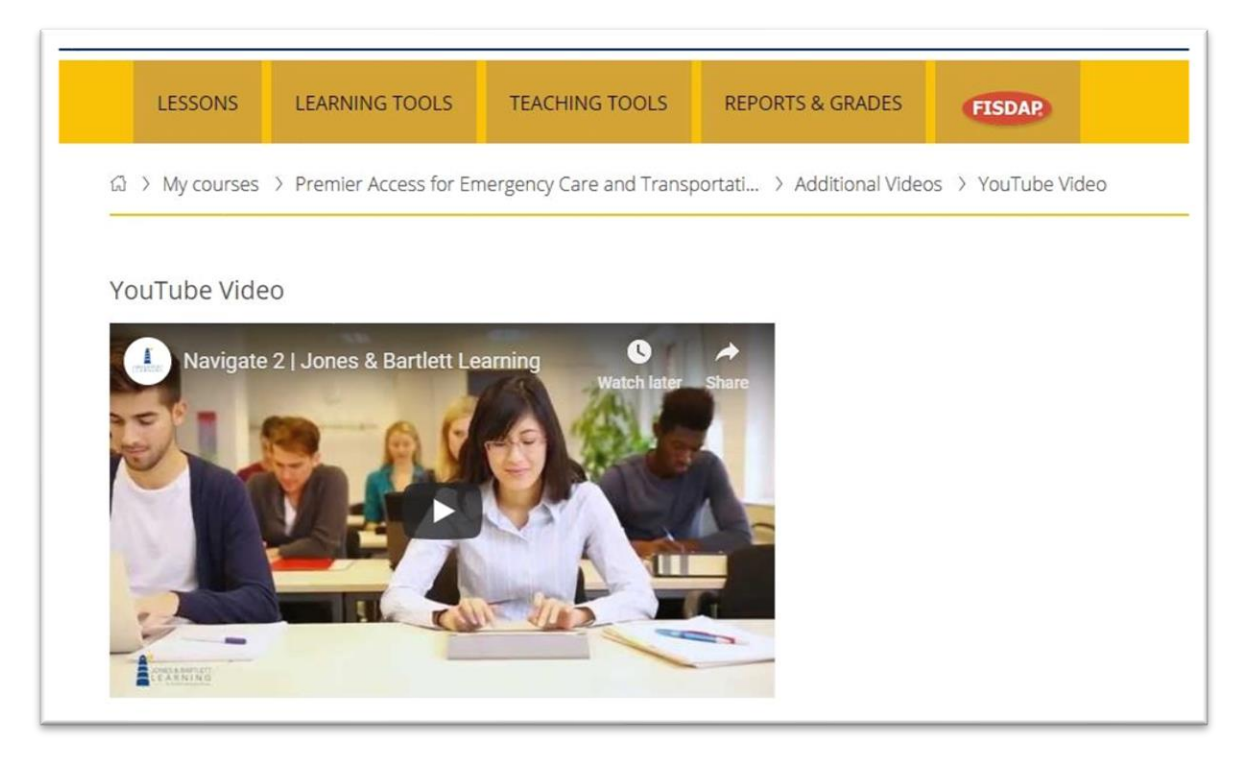

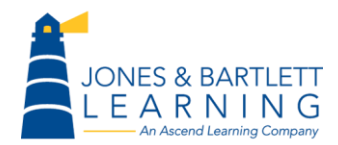

Jones & Bartlett Technical Support [Support@jblearning.com](mailto:Support@jblearning.com) Toll Free: 800-832-0034 option #5 **www.publicsafetygroup.com**